# **MANUALE SIMEAL**

# MANUALE APP-SIMEAL (PER IL MANUALE WEB SCORRERE FINO A PAG.9)

L'app Simeal è disponibile sia per sistemi Android che per IOS. Per accedere all'app è necessario l'utilizzo dello SPID come previsto da normativa vigente.

- scaricare sul proprio dispositivo mobile l'appSiMeal;
- dall'elenco dei comuni selezionare il Comune di Castelletto Monferrato;
- cliccare il bottone ENTRA CON SPID;
- selezionare il proprio gestore dello SPID;
- effettuare l'accesso con il proprio SPID;
- al primo accesso dovrà essere compilata obbligatoriamente e correttamente la sezione "i miei dati", la procedura non potrà essere effettuata in una fase successiva tranne in caso di variazione del proprio numero di telefono e indirizzo mail.

Di seguito si dettagliano le varie funzioni disponibili:

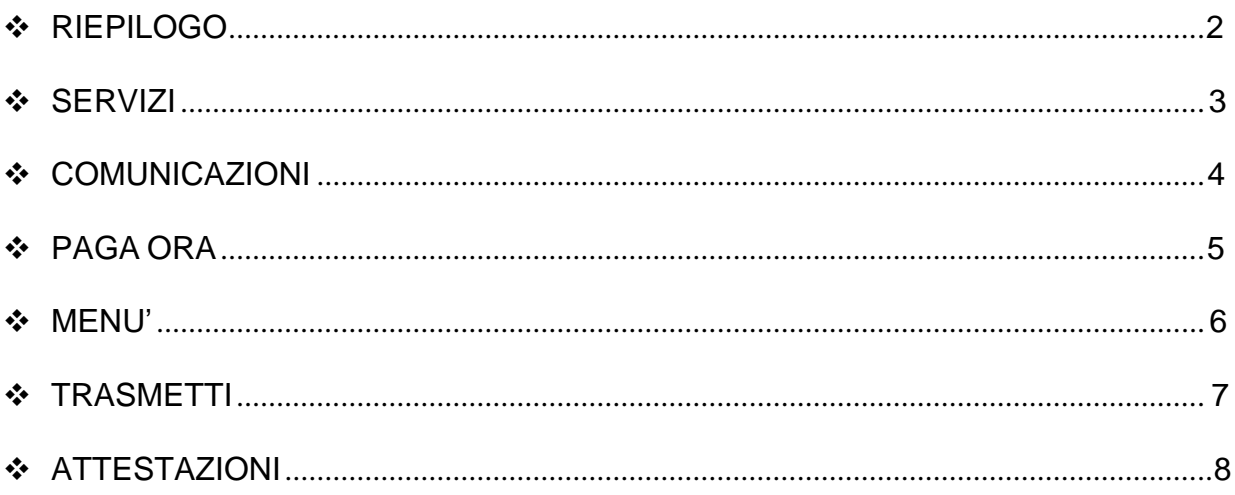

#### **RIEPILOGO**

<span id="page-1-0"></span>La sezione "Riepilogo" consente la visualizzazione dell'estratto conto, a totale o diviso per servizio, riepilogando e dettagliando in varie sezioni il dovuto, i documenti contabili e i versamenti effettuati.

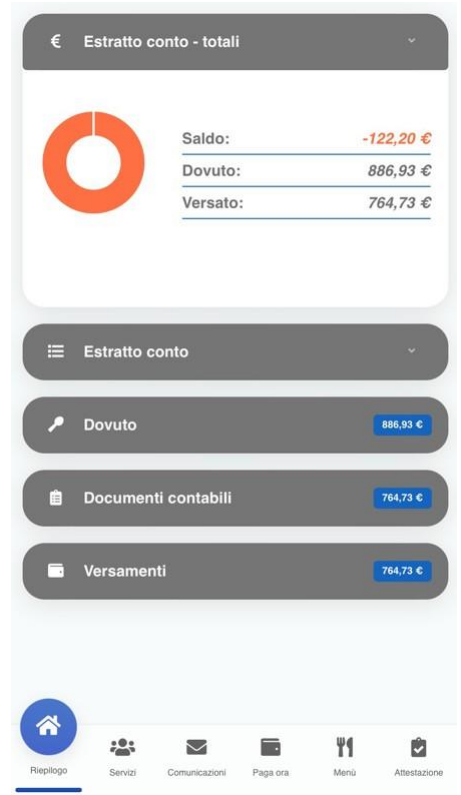

#### **SERVIZI**

<span id="page-2-0"></span>La sezione "Servizi" espone l'elenco delle domande inviate e lo stato delle stesse. Per i servizi che prevedono la rilevazione delle presenze/assenze, cliccando l'icona **tel** è possibile visualizzare lo storico delle presenze.

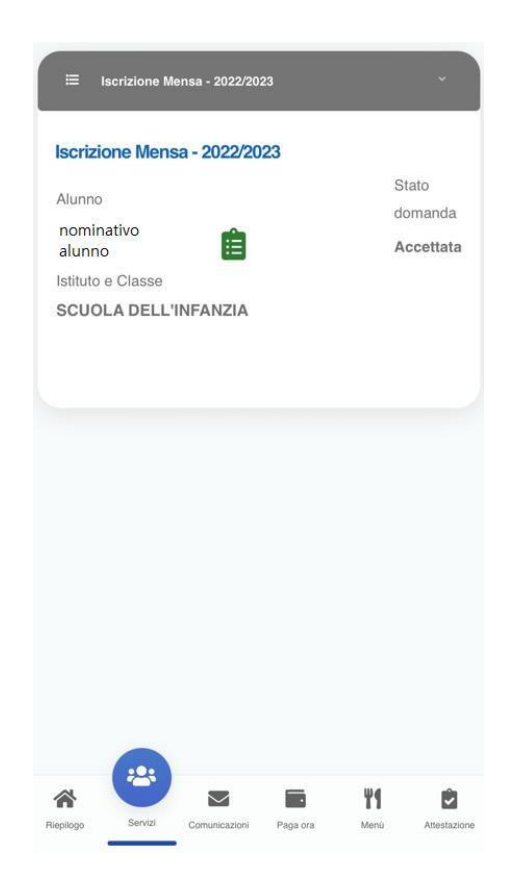

#### **COMUNICAZIONI**

<span id="page-3-0"></span>La funzione "Comunicazioni" consente lo scambio di comunicazione con l'ufficio scolastico del Comune, se previsto dall'Ente.

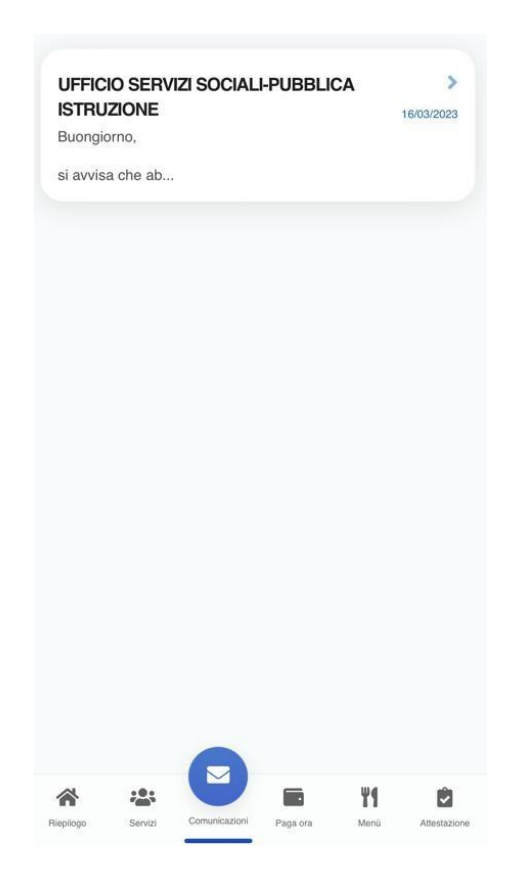

# **PAGA ORA**

<span id="page-4-0"></span>La sezione "Paga ora" propone l'elenco degli avvisi di pagamento da pagare.

Cliccando il tasto "Paga" si viene reindirizzati al circuito PagoPa dal quale sara' possibile procedere direttamente al pagamento.

Cliccando il tasto "Vedi avviso" e' possibile stampare il bollettino stesso in PDF.

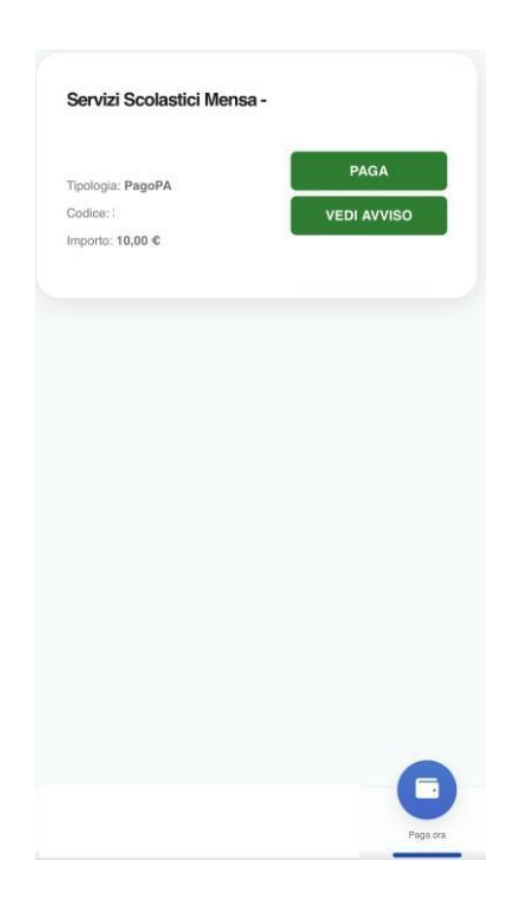

### **MENU'**

<span id="page-5-0"></span>La sezione "Menu'" consente la visualizzazione dei menu' pubblicati.

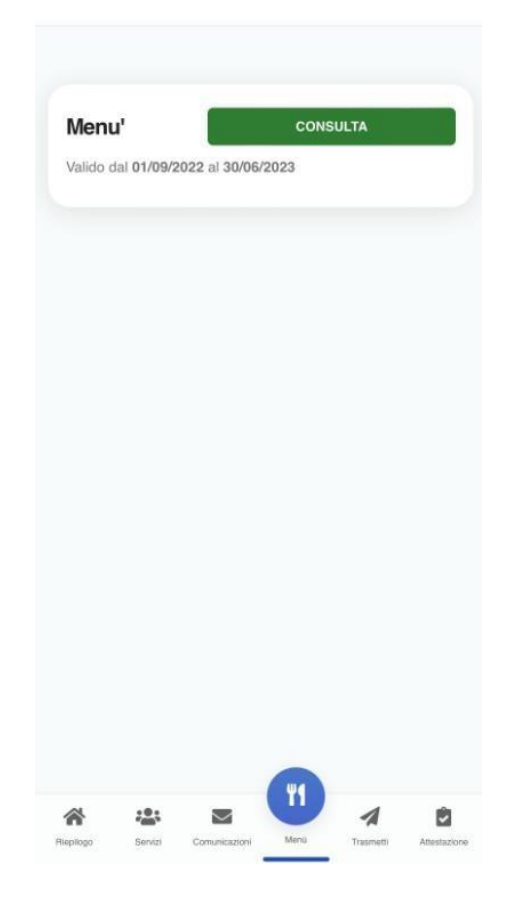

### **TRASMETTI**

#### <span id="page-6-0"></span>COME TRASMETTERE LA PRESENZA DEL BAMBINO PER IL SERVIZIO DI MENSA SCOLASTICA

I genitori devono comunicare tramite app, entro **e non oltre le ore 9.10**, la presenza del proprio figlio. Dopo tale ora non saranno consentite variazioni ed il pasto non sarà servito.

Si tratta di comunicazione di presenza strettamente legata al servizio mensa e condivisa esclusivamente con il centro cottura che dopo le ore 9.10 prenderà in carico il totale dei pasti da preparare.

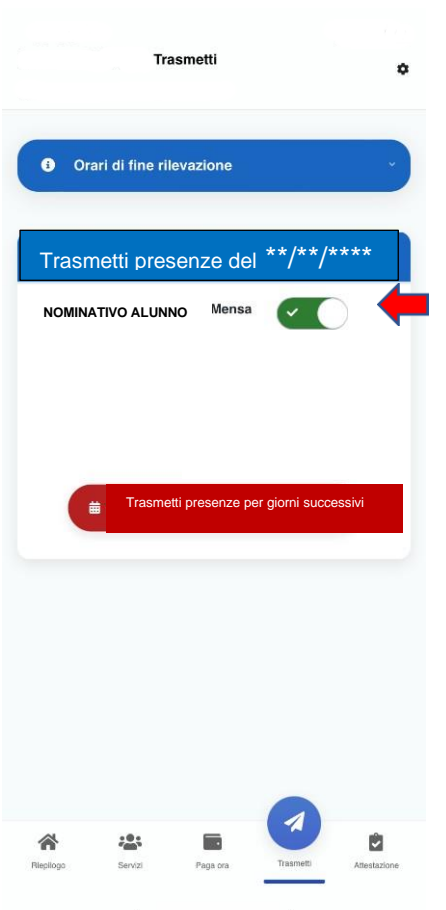

Una volta entrati nella App, cliccare sul pulsante

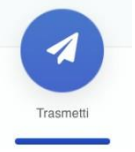

Verrà visualizzato l'elenco degli alunni associati alla propria utenza e sarà possibile selezionare la presenza giornaliera cliccando in corrispondenza del servizio mensa a cui il proprio figlio sarà presente

È inoltre possibile, anche tramite app, comunicare eventuali presenze multiple cliccando su "Trasmetti presenze per giorni successivi". Si aprirà un calendario dove sarà possibile selezionare i giorni di presenza previsti.

# **ATTESTAZIONI**

<span id="page-7-0"></span>La sezione "Attestazioni" consente l'elaborazione di un attestato, mensile o annuale, relativo ai pagamenti effettuati in un determinato periodo e per un certo servizio.

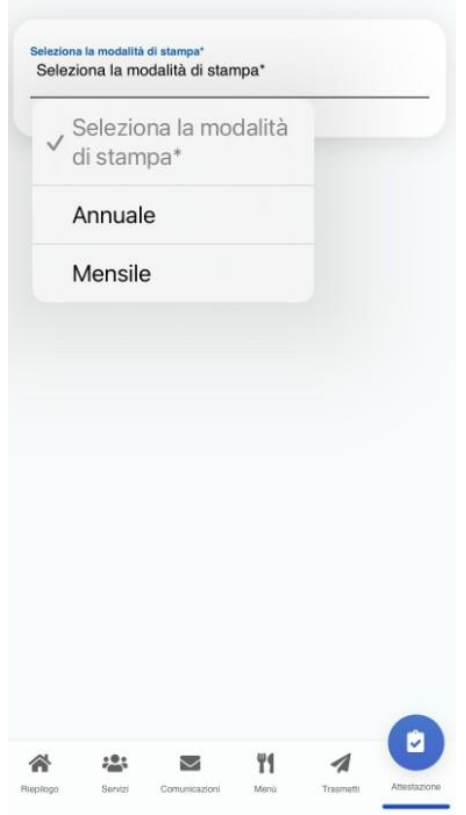

# **MANUALE WEB**

- accedere al link https://castellettomonferrato.simeal.it/sicare/benvenuto.php
- cliccare il bottone ENTRA CON SPID oppure ENTRA CON CNS/TS-CNS/CIE (previo collegamento dell'apposito lettore di smart-card al computer che si sta utilizzando e installazione del relativo software scaricabile dal link https://www.cartaidentita.interno.gov.it/info-utili/software-cie/)
- effettuare l'accesso con il proprio SPID / CNS / TS-CNS / CIE
- al primo accesso dovrà essere compilata obbligatoriamente e correttamente la sezione "I miei dati". La procedura non potrà essere effettuata in una fase successiva tranne in caso di variazione del proprio numero di telefono e indirizzo email

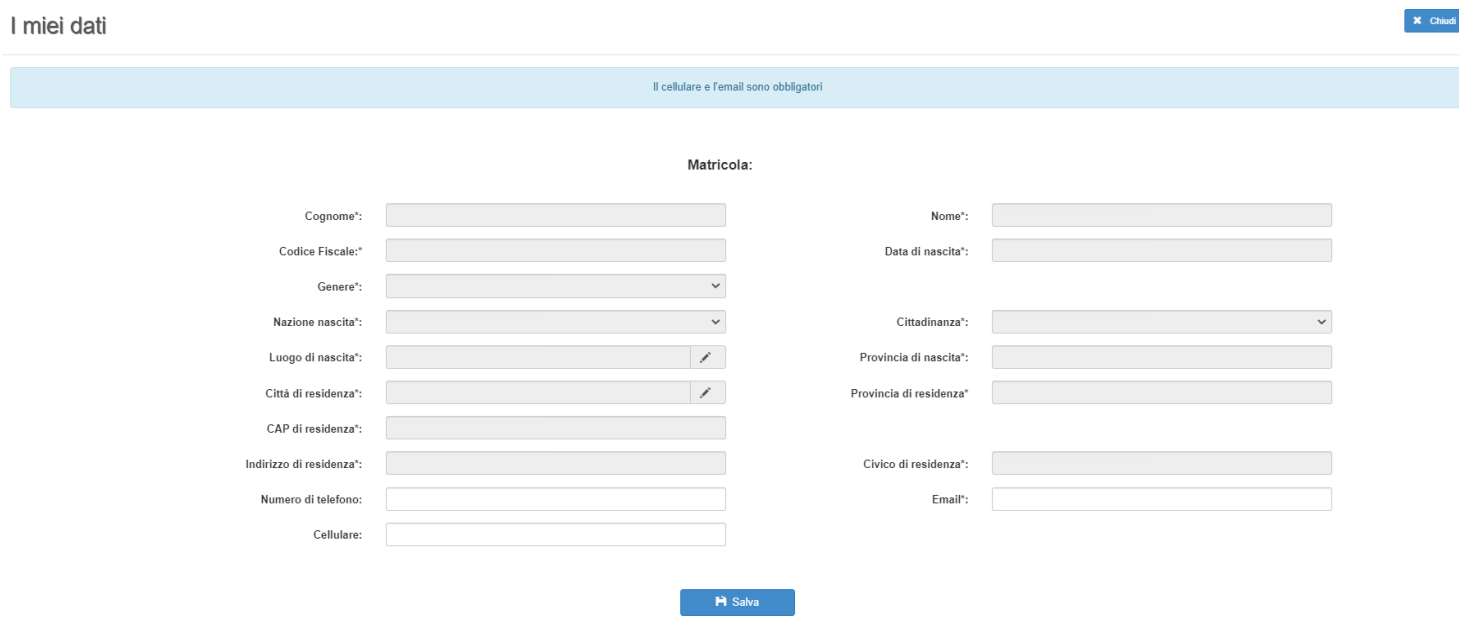

Verrà proposta la seguente videata:

Di seguito si dettagliano le varie funzioni disponibili:

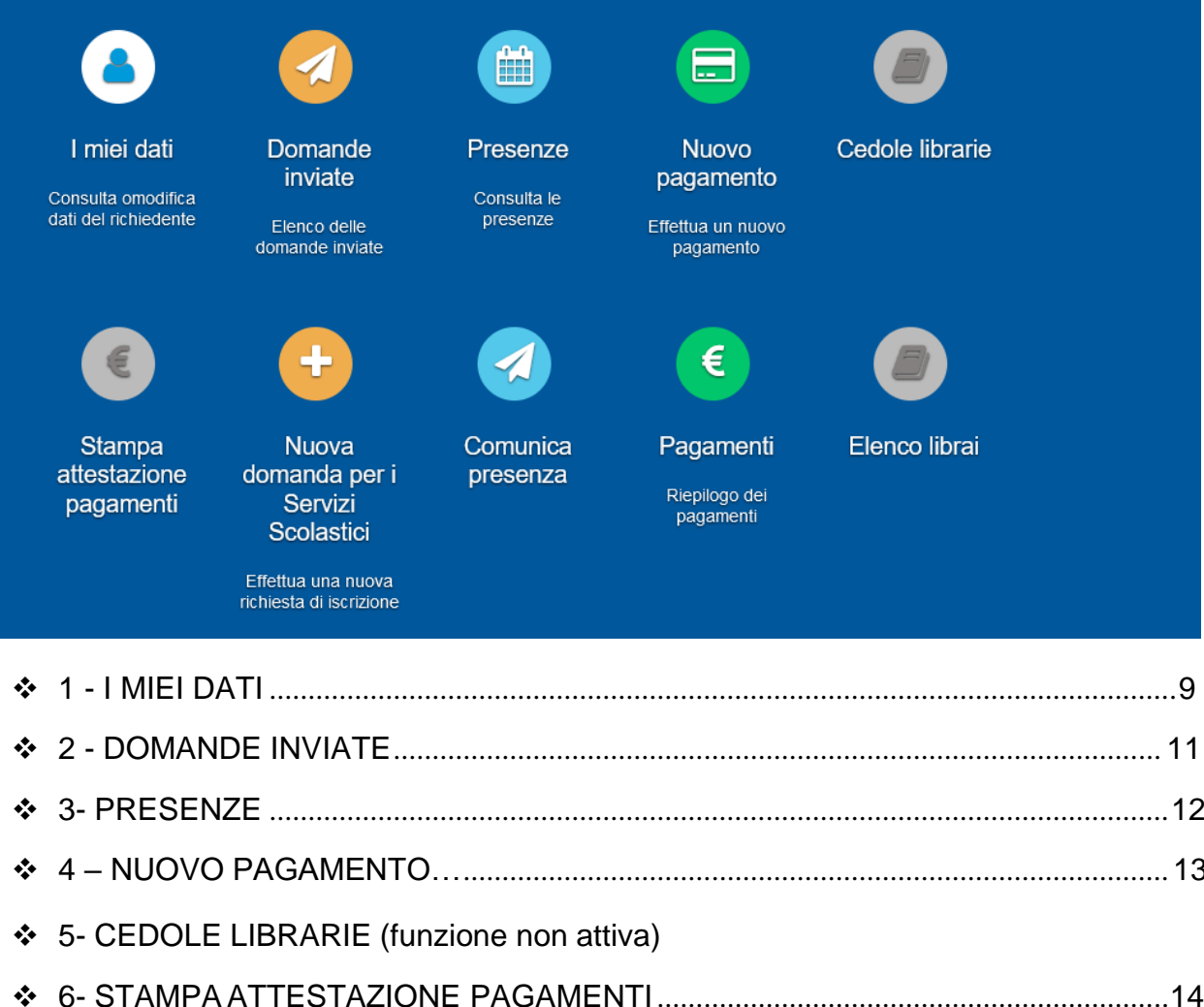

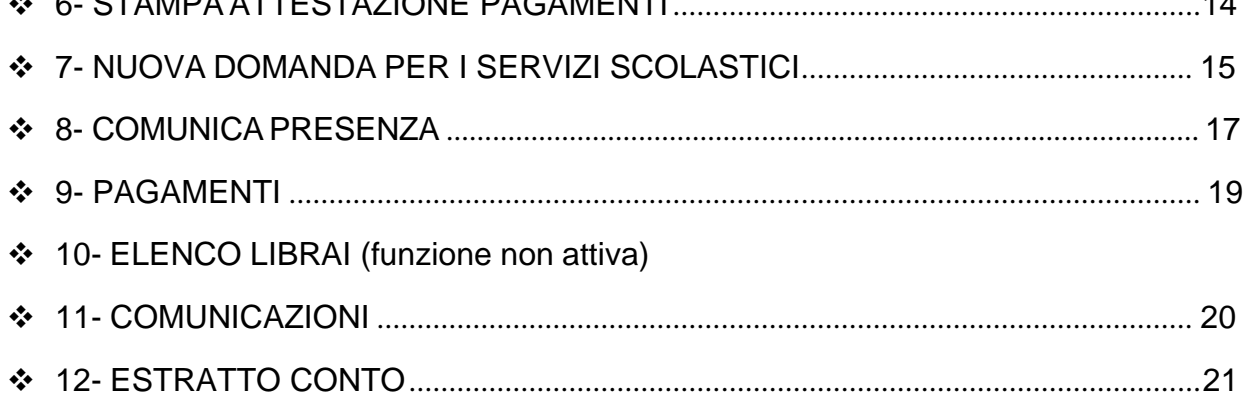

# **DOMANDE INVIATE**

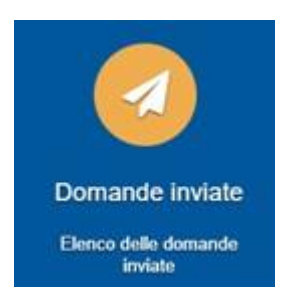

La funzione "Domande inviate" riepiloga lo storico delle domande inviate dal referente nei vari anni scolastici, indicando l'alunno, la tipologia di domanda (il servizio) e lo stato dell'invio.

#### Richieste inviate

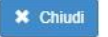

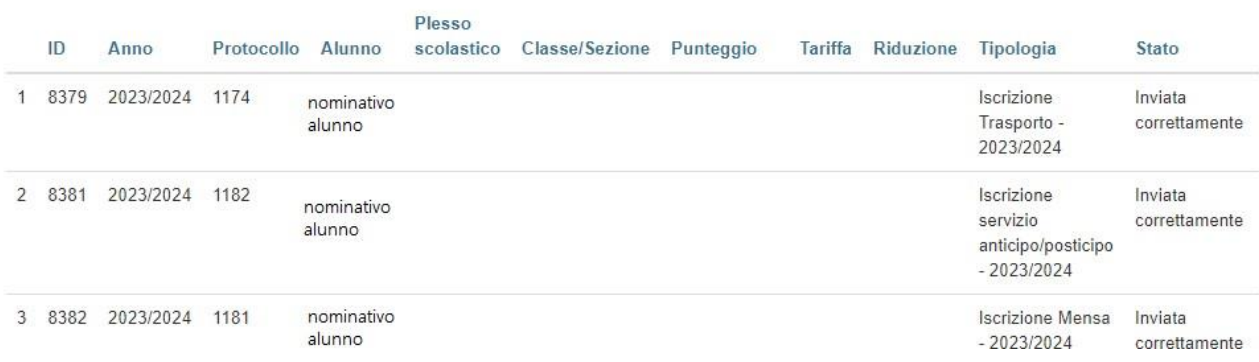

# **PRESENZE**

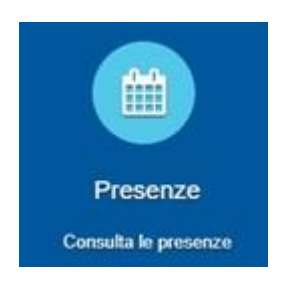

La funzione "Presenze" propone l'elenco delle varie domande inviate per ogni alunno.

Il tasto "Consulta" consente la visualizzazione delle presenze/assenze divise per mese. Per ogni mese viene riportato il totale delle presenze.

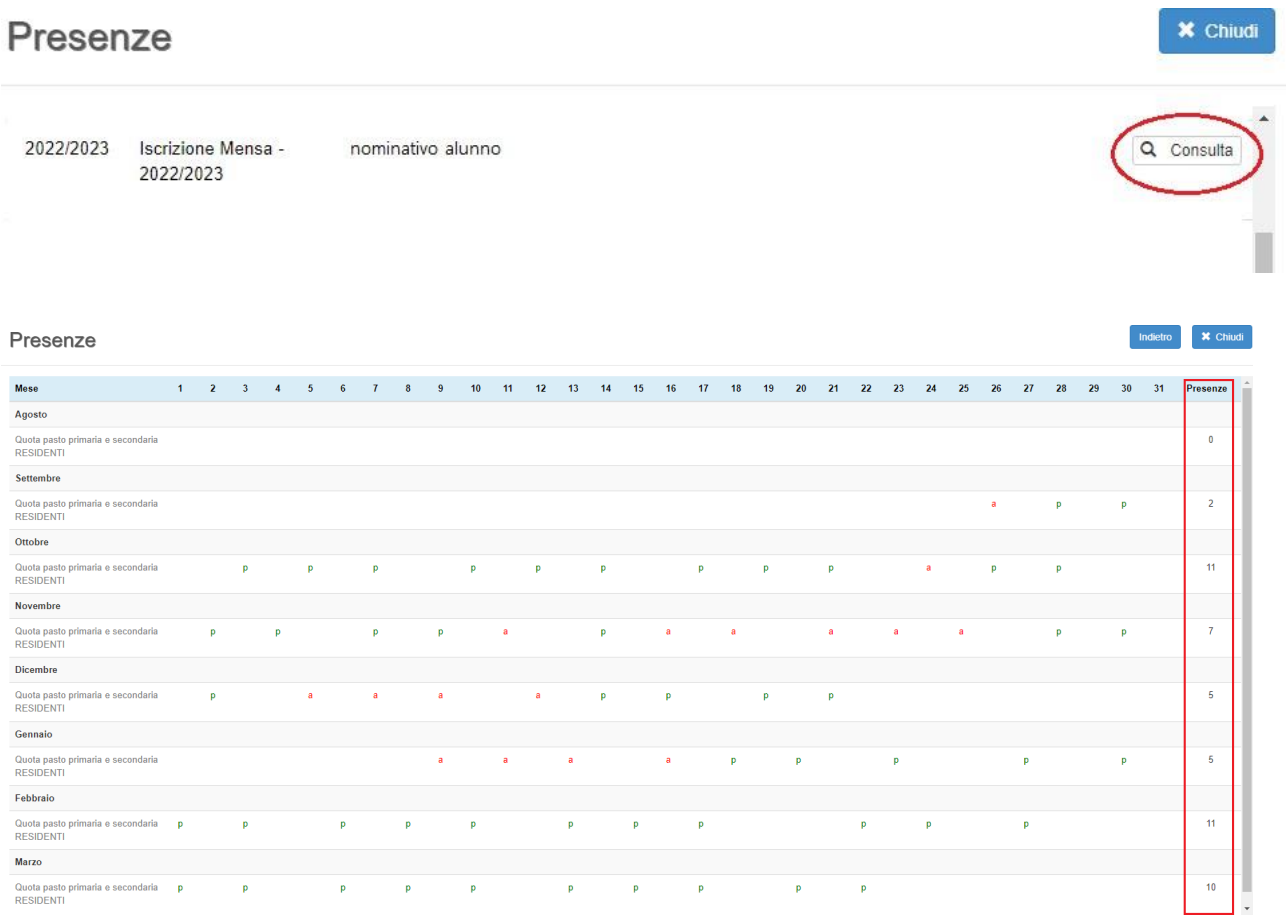

## **NUOVO PAGAMENTO**

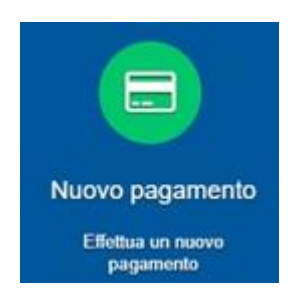

La funzione "Nuovo Pagamento" propone l'elenco degli avvisi di pagamento da pagare.

Cliccando il tasto "Paga" si viene reindirizzati al circuito PagoPa dal quale sarà possibile procedere direttamente al pagamento.

Cliccando il tasto "Stampa" è possibile stampare il bollettino stesso in PDF.

#### **×** Chiudi Nuovo pagamento Debiti a suo carico Causale Numero avviso **IUV** Importo YYYYYYYYYYY € 10.00  $\mathbf{1}$ Mensa - alunno - mese - anno XXXXXXXXXXXXX € Paga **A** Stampa

# **STAMPA ATTESTAZIONE DI PAGAMENTO**

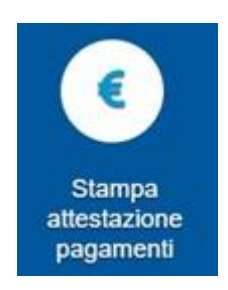

La funzione "Stampa attestazione di pagamento" consente l'elaborazione di un attestato, mensile o annuale, relativo ai pagamenti effettuati in un determinato periodo e per un certo servizio.

#### Stampa attestazione pagamenti

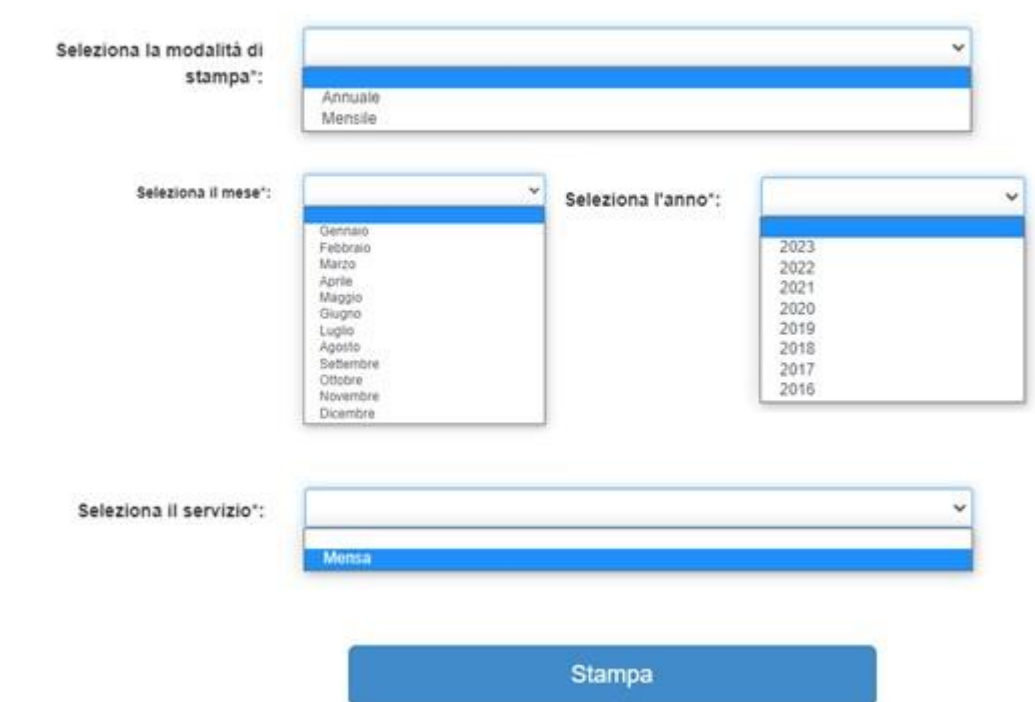

#### **NUOVA DOMANDA PER I SERVIZI SCOLASTICI**

N.B: La funzione viene attivata solo dopo preavviso di apertura iscrizioni servizi scolastici per le diverse scuole

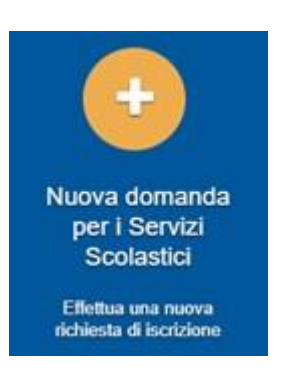

La funzione "Nuova domanda per i Servizi Scolastici" consente la presentazione di una domanda per i servizi scolastici.

Cliccando in questa sezione apparirà una lista di tutte le domande di iscrizione ai servizi scolastici a cui potrete accedere:

Nuova richiesta

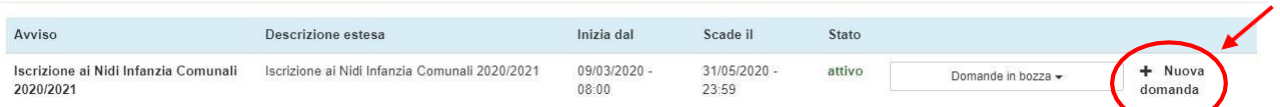

**x** Chiudi

Le domande sono individuali, quindi ne va compilata una per ogni alunno relativamente al servizio da attivare.

Selezionare "+ Nuova domanda" e compilare le maschere dei vari Step con i seguenti dati:

- **Step 1**: dati del richiedente: verranno proposti in automatico i dati inseriti in sede di registrazione quindi accertarsi che tutti i campi, nella funzione **I MIEI DATI**, siano completi quindi 'SALVA E CONTINUA' *N.B. Il genitore che effettua la domanda sarà l'intestatario dei pagamenti.*
- **Step 1.2:**
- Per i residenti presso il Comune è possibile visionare il proprio nucleo familiare, quindi selezionare il figlio per cui si vuole effettuare la domanda. In questo modo i dati verranno compilati in automatico allo Step 2
- Per i non residenti presso il Comune, i dati allo Step 2 dovranno essere inseriti manualmente
- **Step 2**: inserire i dati del bambino (vedi indicazioni per lo Step 1.2), quindi 'SALVA E CONTINUA'
- **Step 3**: inserire i dati informativi relativi al servizio per cui si sta facendo l'iscrizione, quindi 'SALVA E CONTINUA'
- **Step 4**: prendere visione delle informative sulla privacy e sulle condizioni generali del servizio allegate in questa sezione, quindi confermare la presa visione e selezionare 'SALVA E CONTINUA'
- **Step 5**: allegare i documenti richiesti

• **Step 6**: verificare la completezza di tutti dati inseriti nei precedenti Step e selezionare il tasto "Invia la richiesta".

#### **N.B. Tutte le domande inviate NON possono essere modificate dal referente.**

Una volta inviata la domanda è possibile selezionare la voce 'Torna all'elenco' e presentare una domanda per eventuali altri alunni, ripetendo la procedura appena descritta oppure selezionare 'Esci' per tornare alla schermata principale.

Tutte le domande inviate sono consultabili tramite il pulsante 'Domande Inviate', di cui nelle pagine precedenti.

#### **COMUNICA PRESENZA**

#### COME TRASMETTERE LA PRESENZA DEL BAMBINO PER IL SERVIZIO DIMENSA SCOLASTICA

I genitori devono comunicare tramite piattaforma, **entro e non oltre le ore 9.10,** la presenza del proprio figlio. Dopo tale ora non saranno consentite variazioni ed il pasto non sarà servito.

Si tratta di comunicazione di presenza strettamente legata al servizio mensa e condivisa esclusivamente con il centro cottura che dopo le ore 9.10 prenderà in carico il totale dei pasti da preparare.

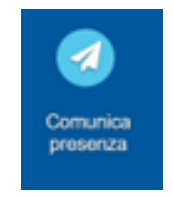

La funzione "Comunica presenza" consente di comunicare le presenze a mensa.

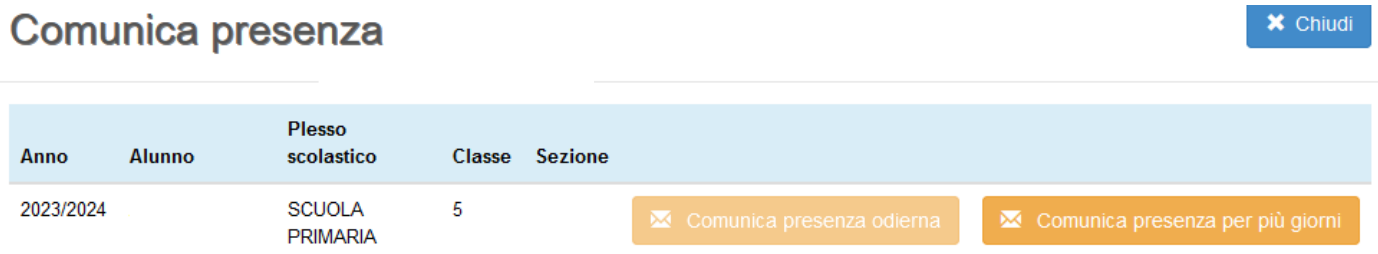

- Cliccando "Comunica presenza" e' possibile inviare la presenza per il giorno odierno,entro non oltre le ore 9.10.

- Cliccando "Comunica presenze per più giorni" è possibile inviare le presenze per più giorni successivi al giorno odierno, selezionandoli dal calendario proposto

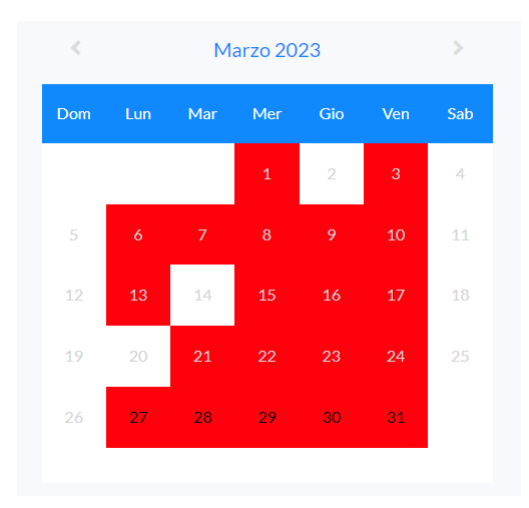

#### **PAGAMENTI**

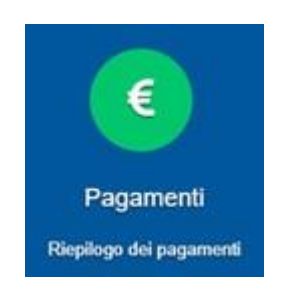

La funzione "Pagamenti" espone lo storico dei pagamenti effettuati.

Il tasto "Ricevuta" consente di scaricare la ricevuta di pagamento, se lo stesso è avvenuto tramite il circuito PagoPa.

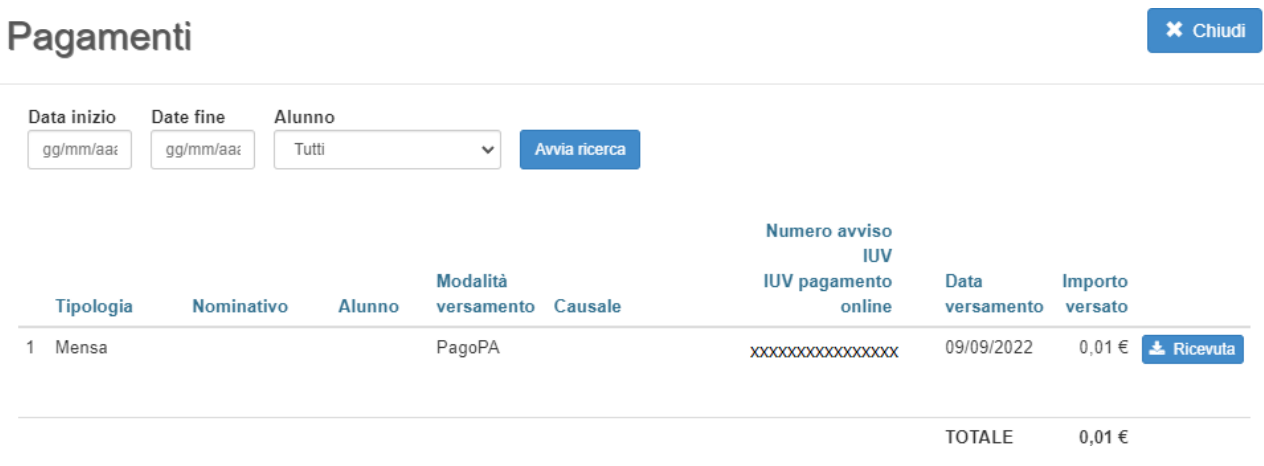

# **COMUNICAZIONI**

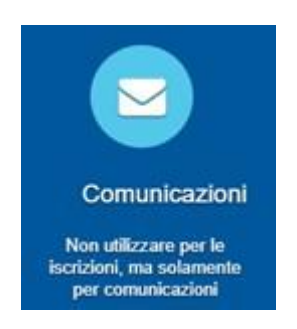

La funzione "Comunicazioni" consente lo scambio di comunicazione con gli uffici scolastici del Comune.

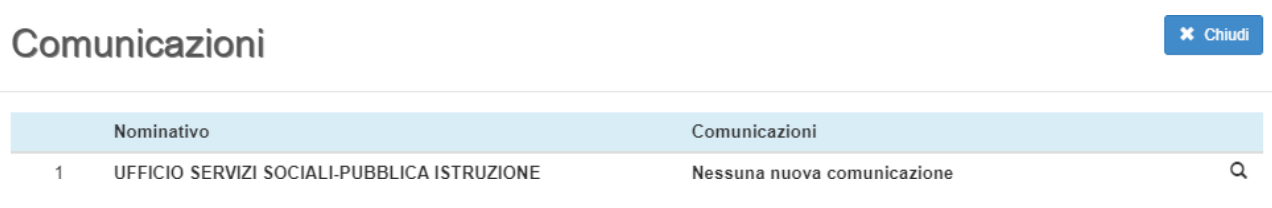

# **ESTRATTO CONTO**

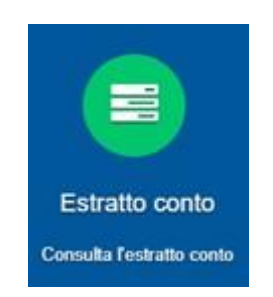

La funzione "Estratto conto" consente la visualizzazione, per servizio o a totali, dell'estratto conto del referente, dei versamenti effettuati e dei documenti contabili intestati.

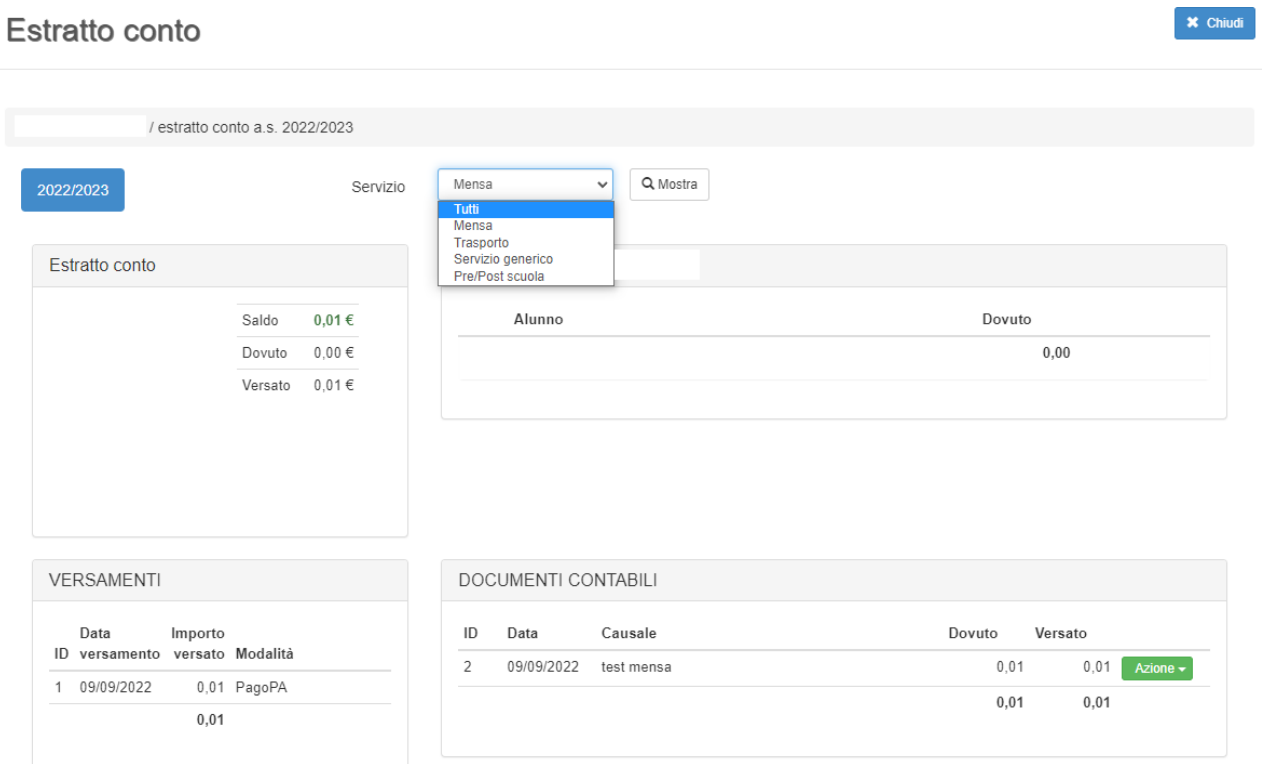